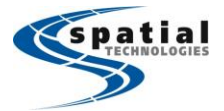

**Vancouver Office** #10,3671 Viking Way Richmond, BC V6V-2.15 Phone: (604) 214-9453 Fax: (604) 214-9455

**Calgary Office** #2, 21 Highfield Circle SE Calgary, Alberta **T2G5N6** Phone: (403) 252-0070 Fax: (403) 259-3992

**Edmonton Office** 16304 111 Avenue Edmonton, Alberta **T5M4G3** Phone: (780) 486-2111 Fax: (780) 486-2155

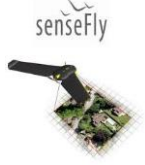

## Custom Route/Corridor Mapping with eBee

This document is a quick-guide on one method of creating custom routes/pipeline/corridor mapping. As image content and overlaps are critical in the data processing of eBee flights, this is not the standard procedure for producing and generating optimal point clouds and orthomosaic.

**NOTE: When creating custom routes using Waypoints, overall flight-time will not be calculated. Please monitor battery closely and consider taking the eBee to its landing location before it gets down to 35-40% battery charge.** 

- 1. Create a flight setup (takeoff/landing) as normal using <Flight Setup> tab.
- 2. Instead of creating a mission using a <Mission> tab, go to <Waypoints> tab and add individual waypoints.

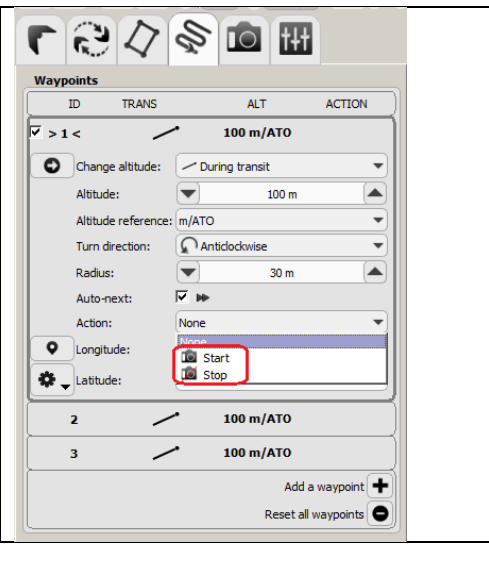

- Altitude can be adjusted for each waypoint. However, ground resolution may be different because of this.
- Make sure the 'Action' parameter is setup to <Start> so that the camera will start taking photos.
- Other options as shown can be changed based on preference.

3. Photos are taken between waypoints and thus by having multiple waypoints, custom routes can be created.

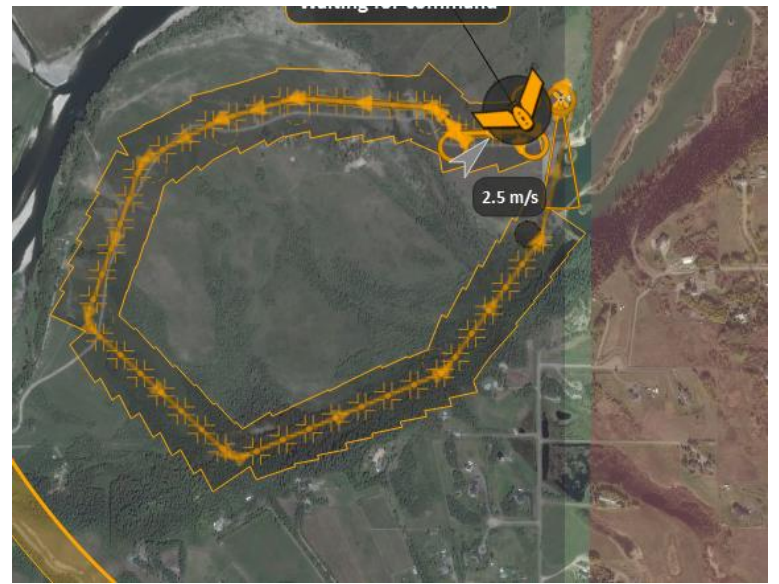

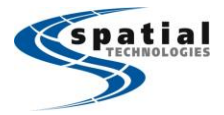

**Vancouver Office** #10, 3671 Viking Way Richmond, BC V6V-2.15 Phone: (604) 214-9453 Fax: (604) 214-9455

**Calgary Office** #2, 21 Highfield Circle SE Calgary, Alberta **T2G5N6** Phone: (403) 252-0070 Fax: (403) 259-3992

**Edmonton Office** 16304 111 Avenue Edmonton, Alberta **T5M4G3** Phone: (780) 486-2111 Fax: (780) 486-2155

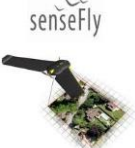

As you can see, there is minimal (if any) lateral overlap in the photos. Custom straight routes as shown will tend to only have longitudinal overlap. This may not be suitable for optimal processing results.

*Note:* You may decrease the distance between photos in the camera tab, but checking 'Use manual parameters' and then controlling the distance between photos.

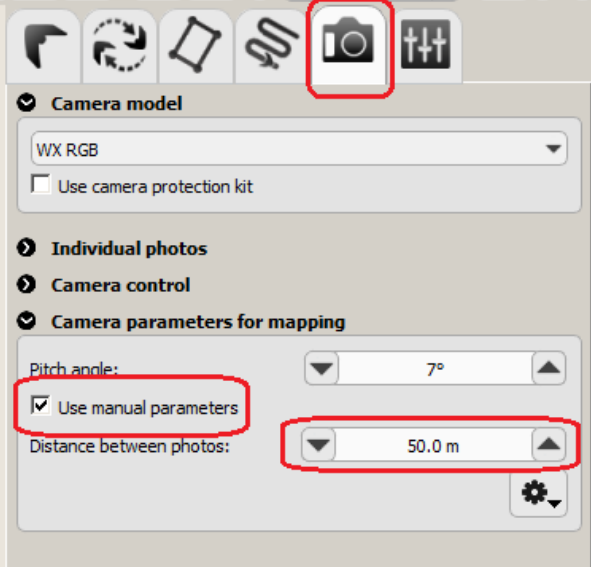

However this planned distance between successive photos may NOT be achieved due to wind conditions.

4. Once the waypoints are exactly where they need to be programmed, they can be then saved using 'Save Flight Plan to File' in the Setup Tab (2nd tab) to be used again in *simulator* or *flight real drone* mode. When connecting to the real eBee (or simulator again), go to 'Load Flight Plan from File.' This will be load up the waypoints from the saved mission.

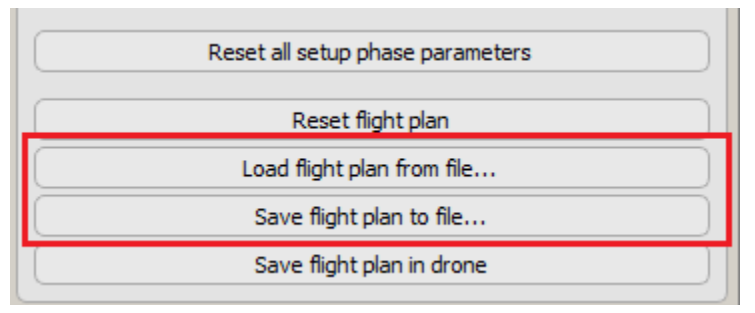